# **Android** alkalmazásfejlesztés

Felhasználói felület megismerése, különböző felbontások támogatása

2012. szeptember 18. **Sicz-Mesziár János** sicz-mesziar.janos@ nik.uni-obuda.hu OE-NIK

### **Layout-ok megismerése**

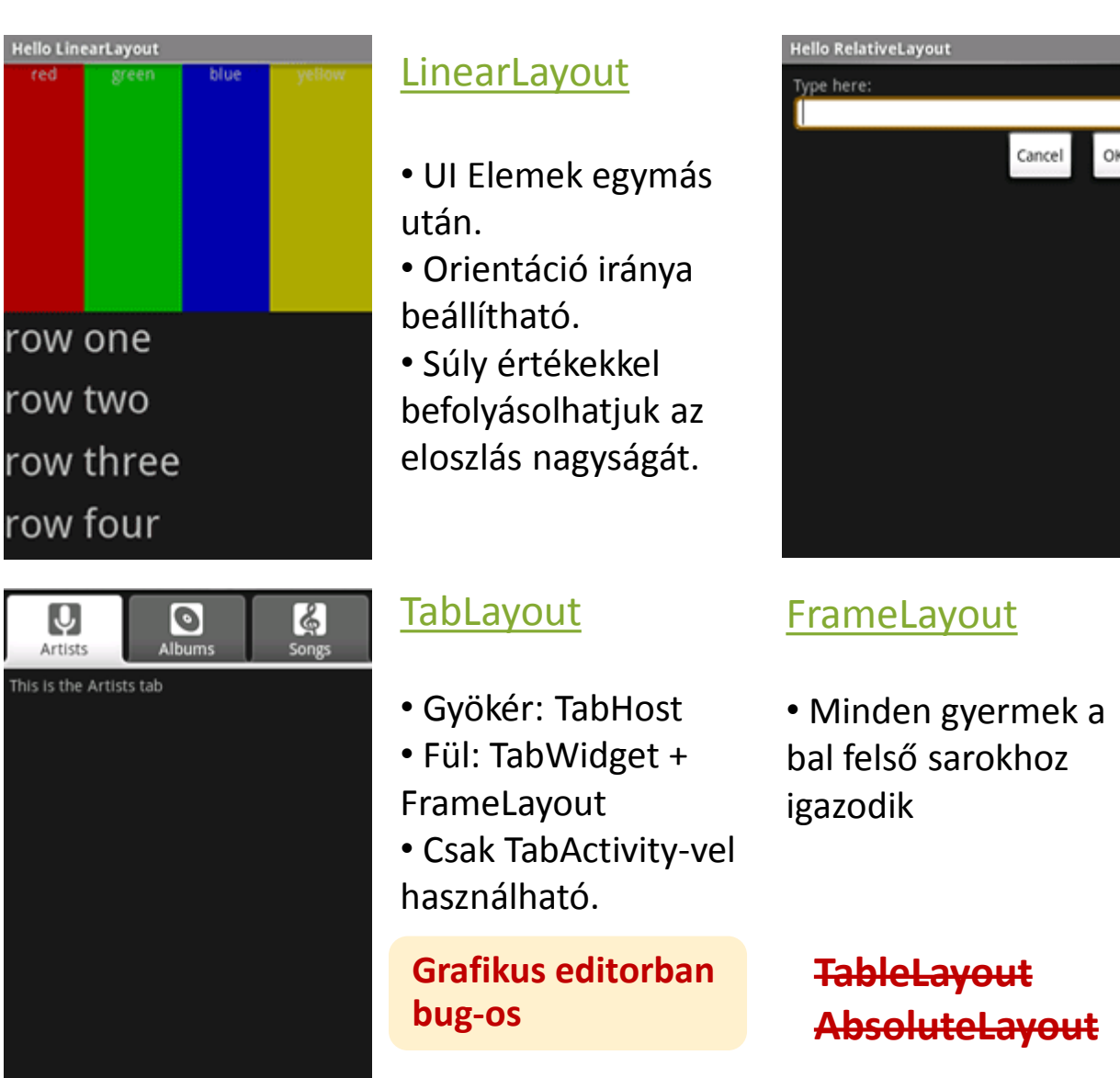

#### [RelativeLayout](http://developer.android.com/resources/tutorials/views/hello-relativelayout.html)

• Többi elemhez képest adhatjuk meg pozíciót. • Hatékonyan lehet vele dolgozni.

#### [GridLayout](http://developer.android.com/reference/android/widget/GridLayout.html)

- Tetszőleges, mozaik szerű elrendezés •Android 4.0-tól
- != GridView!
- [Bővebben itt!](http://android-developers.blogspot.hu/2011/11/new-layout-widgets-space-and-gridlayout.html)

### **UI elemek**

- **Számtalan Widget és View:** <http://developer.android.com/resources/tutorials/views/index.html>
- View leszármazottai.
- Sok-sok tulajdonsággal rendelkeznek. *(nem részletezzük)*
- **Szélesség és magasság megadása mindig kötelező.** layout width, layout height
- Az UI elemeket egyedi azonosítóval érjük el: android:id="@+id/gomb"
- Egy UI elem elérése Java kódban:

Button  $b = (Button) findViewById(R.id.comb)$ ; *Ha R.id.gomb nem látható Build!*

- **Definiálhatóak egyedi felületek is!**
- **Szöveges feliratok, értékek, színek, ... lehetnek.** 
	- Beégetettek (android:text="Gombocska")
	- Külső XML-ben tároltak (android:text="@string/gomb\_title")

# **AlertDialog és ProgressDialog**

- Egy párbeszédablak, ami az aktuális Activity előtt jelenik meg.
- Dialog osztály leszármazottja.
- Testreszabhatjuk (Ikon, szöveg, gombok)
- XML fájllal egyéni felületet adhatunk hozzá

 $\boldsymbol{\mathsf{x}}$ 

**Time limit** 

Set the time limit of

count down to zero.

Stop

 $||\rightleftarrows||$ 

Start

- **■** Beépített gombok:
- 1. Pozitív *(PositiveButton)*
- 2. Negatív *(NegativeButton)*
- 3. Semleges *(NeutralButton)*

#### AlertDialog példa:

[http://developer.android.com/guide/to](http://developer.android.com/guide/topics/ui/dialogs.html) [pics/ui/dialogs.html#AlertDialog](http://developer.android.com/guide/topics/ui/dialogs.html)

#### ProgressDialog példa:

[http://developer.android.com/guide/top](http://developer.android.com/guide/topics/ui/dialogs.html) [ics/ui/dialogs.html#ProgressDialog](http://developer.android.com/guide/topics/ui/dialogs.html)

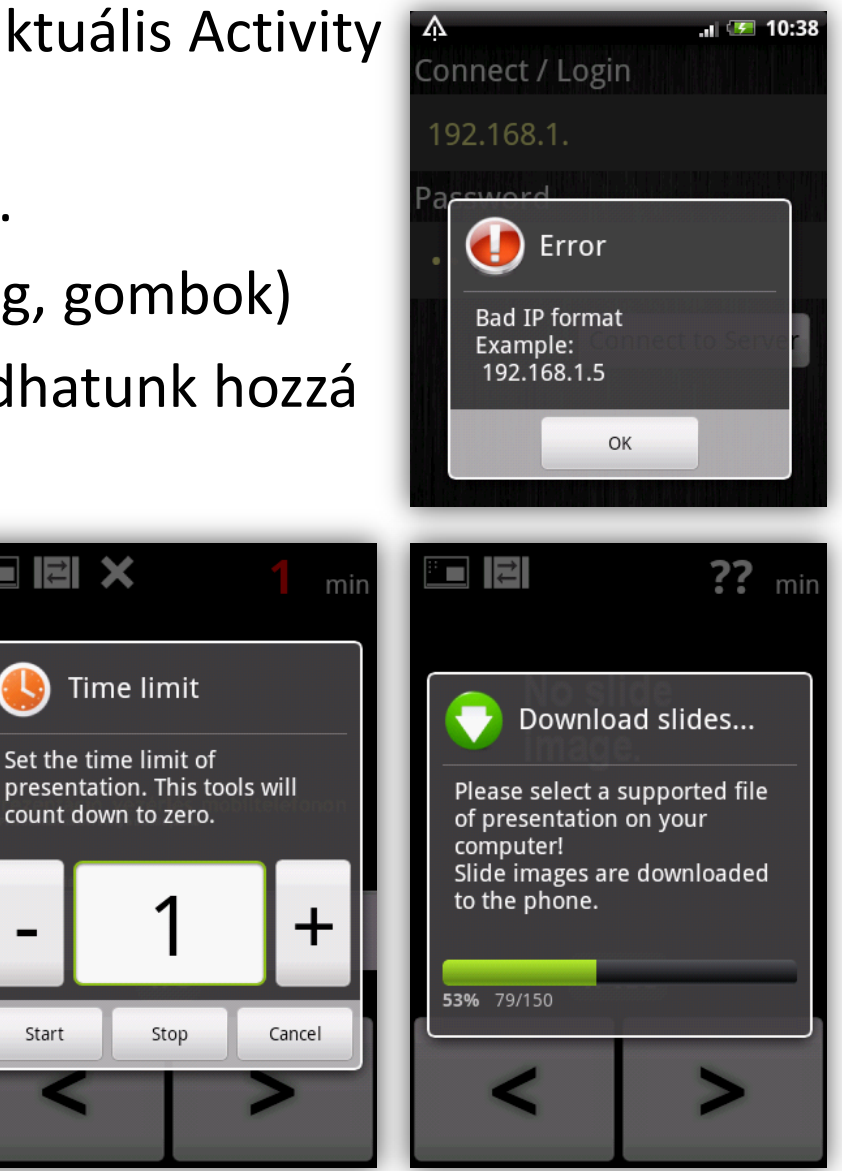

### **Toast, notify**

#### Toast

```
Toast toast = Toast.makeText(getApplicationContext(), 
"Buborék", Toast.LENGTH SHORT);
                                                 8:00^{3m}toast.show();
                                                 every day
```
- **■** Status Bar notifications Lényegében egy értesítési terület Jelly Bean: pár újítás – pl.: expand
- Két típus jellemző
	- **Notifications: Egyszeri értesítés,** "Clear" gomb hatására törölhető
	- Ongoing: folyamatban lévőekről értesítés Pl.: zenelejátszó. Nem törölhető.
- Testreszabható

Ikon, leírás, elrendezés, értesítés módjai, esemény, …

### Bővebben:

<http://developer.android.com/guide/topics/ui/notifiers/notifications.html>

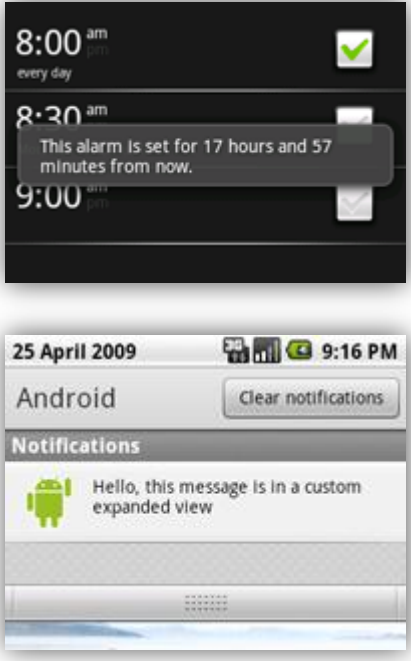

## **Menü (Options menu)**

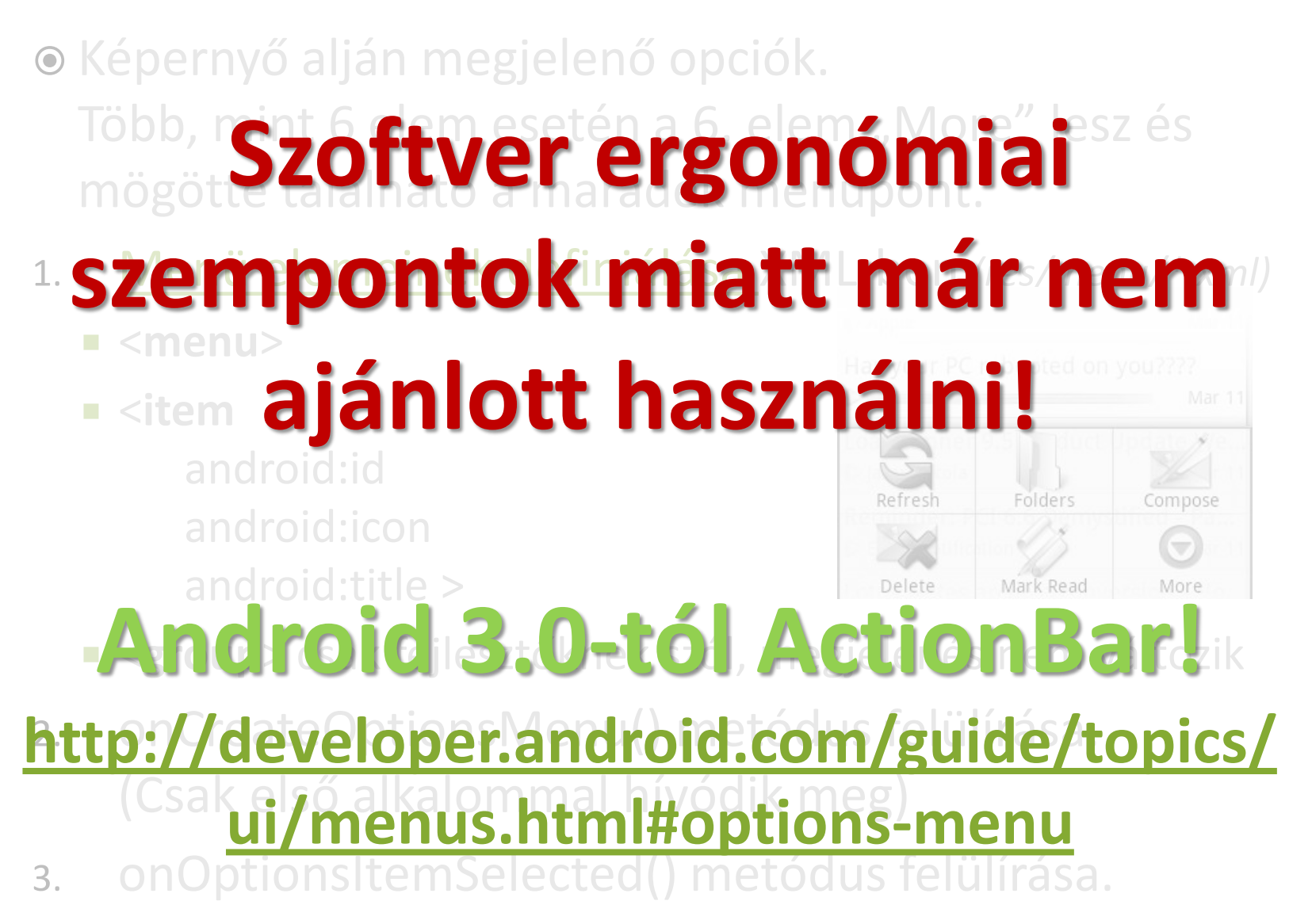

### **ActionBar**

### Android 3.0 (API level 11) óta

### Többletes funkciók

- Kitüntetett hely az alkalmazás nevének és ikonjának brand
- Navigáció: beépített Tab kontroll a Fragment váltásokhoz
- Fontos funkciók (Pl.: keresés, megosztás, létrehozás) megszokott helyen

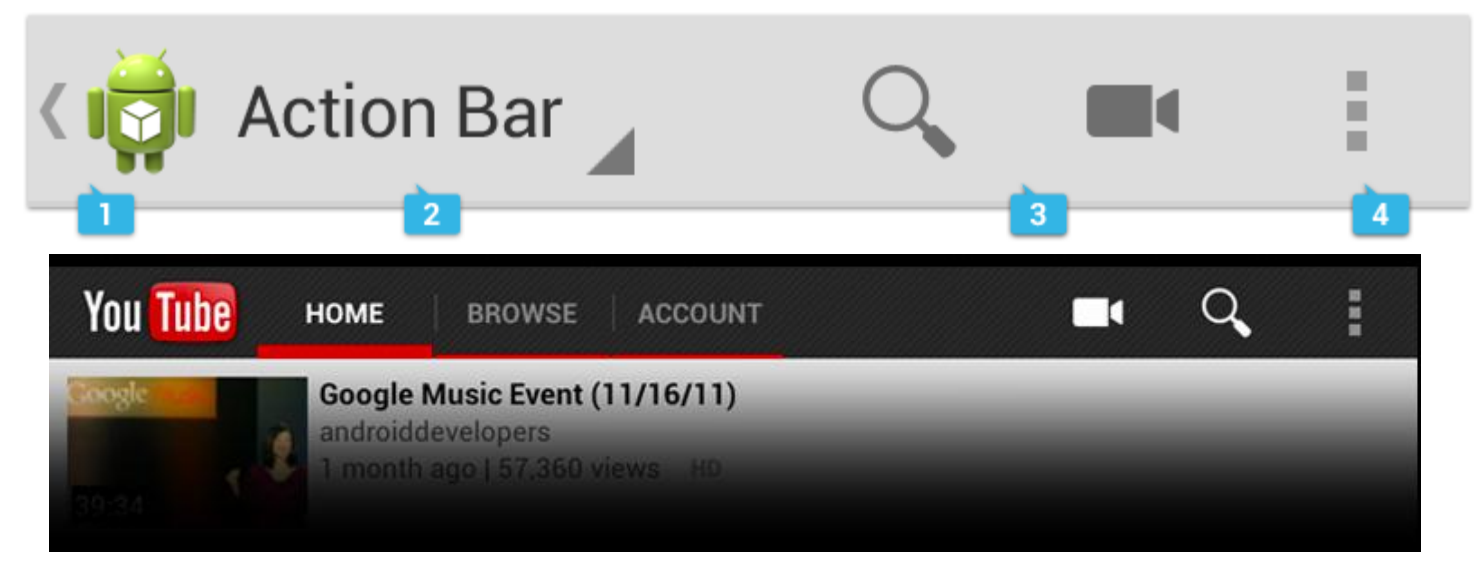

További részletek: <http://developer.android.com/guide/topics/ui/actionbar.html>

### **Néhány XML leíró bemutatása**

#### [Layer](http://developer.android.com/guide/topics/resources/drawable-resource.html) [list](http://developer.android.com/guide/topics/resources/drawable-resource.html)

Több kép együttes rétegkezelése.

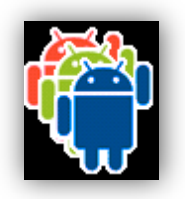

- **[State](http://developer.android.com/guide/topics/resources/drawable-resource.html) [list](http://developer.android.com/guide/topics/resources/drawable-resource.html): egy állapotlista** Állapotokhoz kapcsolt képek meghatározása. Pl.: Focus, Press
- **■** [Level](http://developer.android.com/guide/topics/resources/drawable-resource.html) [list](http://developer.android.com/guide/topics/resources/drawable-resource.html)

Különböző szintekhez képek kapcsolása. Pl.: Fényerő (%), Wi-Fi jelerősségek (dB)

**■ [Shape](http://developer.android.com/guide/topics/resources/drawable-resource.html) [drawable](http://developer.android.com/guide/topics/resources/drawable-resource.html): alakzatok leírása XML-ben** 

Pl.: alak meghatározása, sarkok lekerekítése, színátmenetek, margók, méret, …

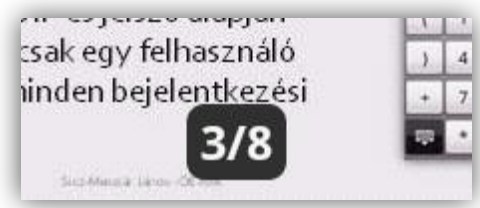

### **ListView, Gallery, Spinner, GridView, …**

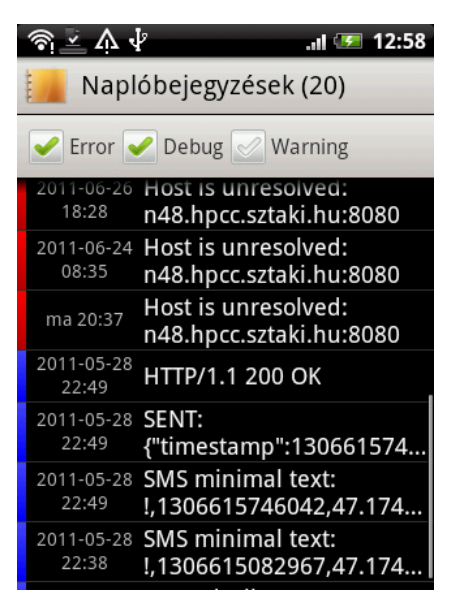

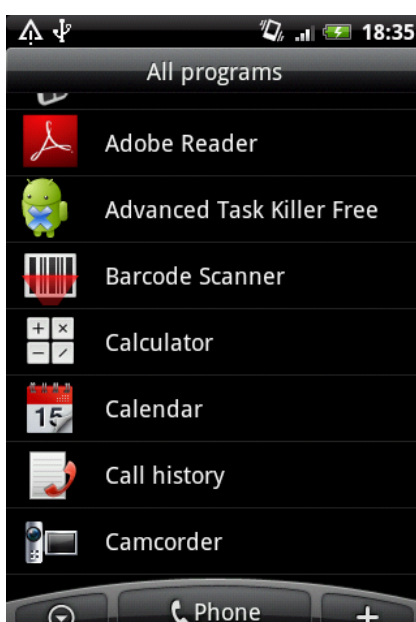

### Az adatokat egy adapteren keresztül biztosítjuk az UI számára.

- Előre implementált adapter (Pl.: ArrayAdapter)
- Mi implementáljuk (BaseAdapter leszármazott)

### A módszer előnyei:

- Az adatok tárolási módja nem meghatározott Pl.: SD kártya, SQLite adatbázis, internet, … Vagy: lista, tömb, hashmap, …
- UI szétválasztva az adattól
- Optimális erőforrás felhasználás
- Nagy adatmennyiség kezelése (akár >10E listaelem kezelése)

### **ListView a legnépszerűbb UI elem!**

#### Példát később nézünk.

Sicz-Mesziár János - OE-NIK 2012.09.18. 9

## **Felhasználó barát felület**

- Fő iránymutató példák
	- <http://developer.android.com/design/>
- További ajánlások
	- Letisztult, minimalista felület
		- o csak a lényegi információ,
		- o kiemelések,
		- színek használata
	- Ikonok használata, mert:
		- o nem kell olvasni,
		- több nyelven is érthető,
		- o kevesebb hely, ...
	- **Másokra is gondolni** 
		- o színvakok: screenshot  $\rightarrow$  grayscale,
		- o idősek: lassú, remegő kezek  $\rightarrow$  nagy gombok, nincs longclick,
		- Bal kezesek
	- [Felbontások](http://developer.android.com/resources/dashboard/screens.html): 240x320 ---> 320x480 ---> 480x800 ---> …

# **Új Activity hozzáadása**

- 1. Új layout XML létrehozása
- 2. Új Java osztály hozzáadása
	- **E** Legyen az Activity leszármazottja: extends Activity
	- onCreate() metódus implementálása
	- setContentView() segítségével új layout XML beállítása
- 3. AndroidManifest.xml fájlban Activity hozzáadása

### Egy új Activity indítása:

Intent masikActivity = new Intent(this, Masik.class); newActivity.putExtra("szam", 100); // adat átadása startActivity(newActivity);

Másik activity-ben átadott adat olvasása

int szam =  $q$ etIntent().getExtras().getInt( $nsz$ am", 0);

### **Különböző felbontás támogatása**

### Problémák

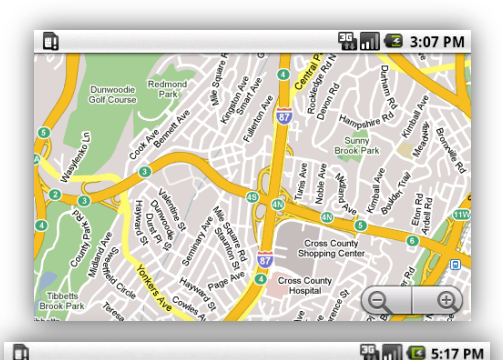

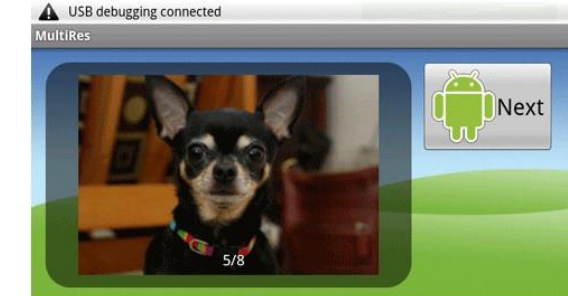

240 dpi, landscape

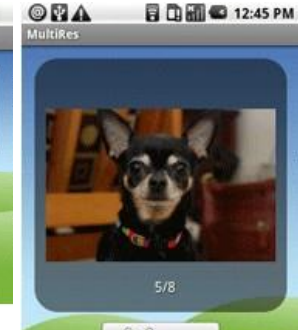

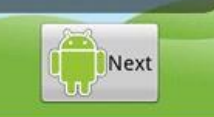

160 dpi (medium)

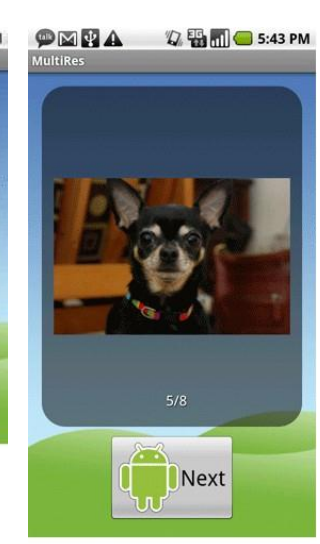

240 dpi (high)

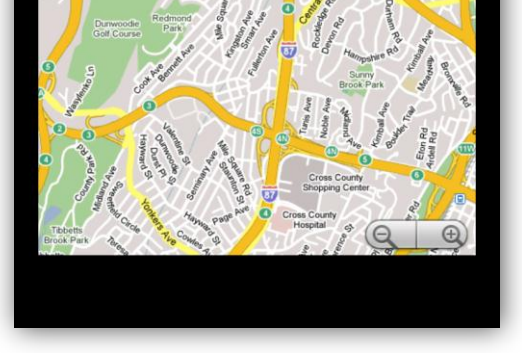

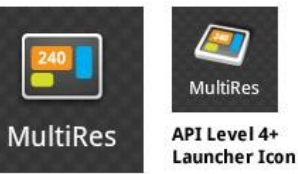

API Level 6+ Launcher Icon

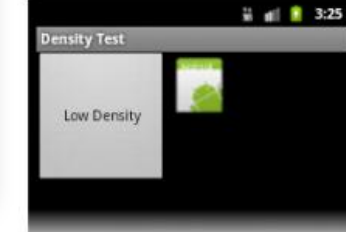

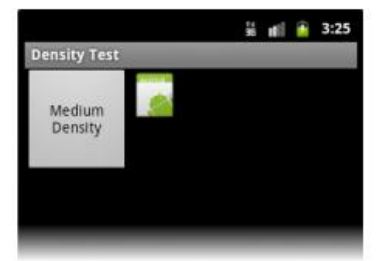

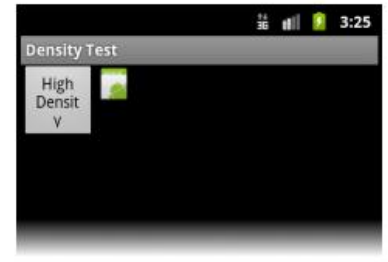

 $\frac{11}{26}$  all  $\frac{11}{26}$  3:39  $\frac{11}{26}$  at  $\frac{1}{2}$  3:39 **Density Test Density Test** Medium Low Density Density

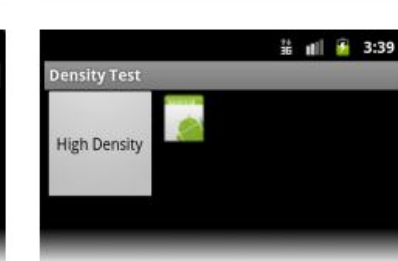

#### Források

[•](http://developer.android.com/resources/samples/MultiResolution/index.html) <http://developer.android.com/resources/samples/MultiResolution/index.html>

[•](http://developer.android.com/guide/practices/screens_support.html) [http://developer.android.com/guide/practices/screens\\_support.html](http://developer.android.com/guide/practices/screens_support.html)

2012.09.18. Sicz-Mesziár János - OE-NIK

# **Minősítők (qualifiers) használata**

- Különböző esetekre különböző megközelítés szükséges.
- Sok IF és SWITCH helyett minősítőket definiáltak.
- Kiértékelésük automatikus, éppen jellemző könyvtárból dolgozik mindig.
	- Néhány minősítő: Gyakorlatban:

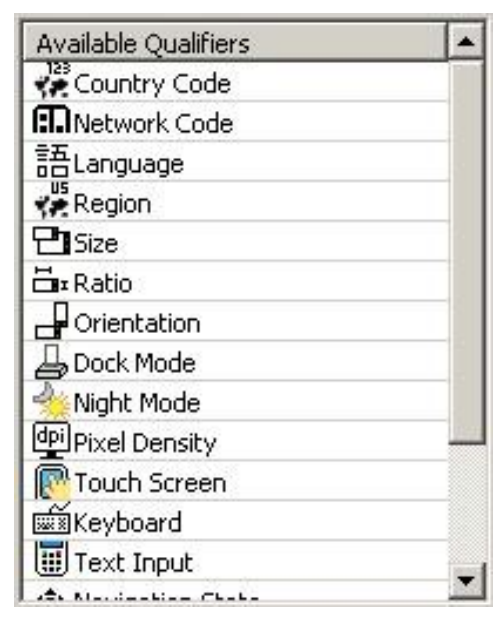

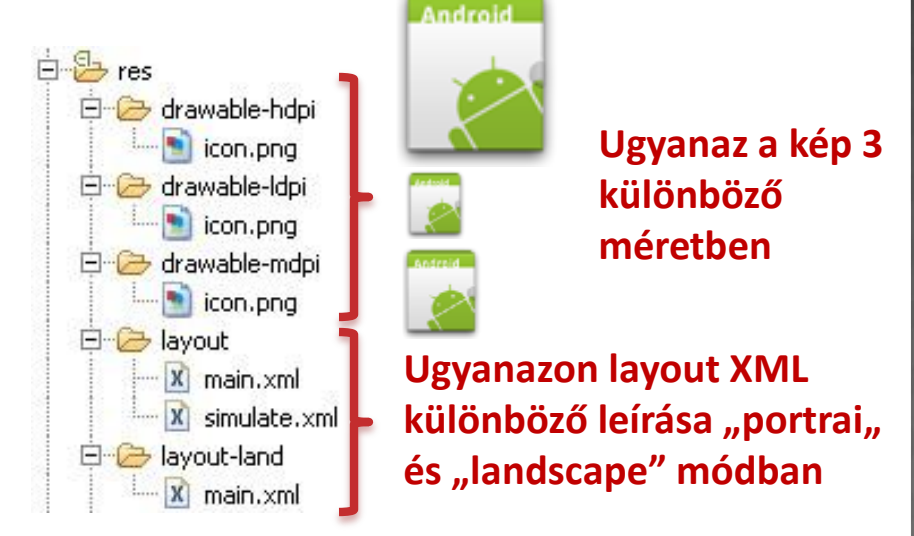

#### **A minősítők kombinálhatóak!**

### **9-patch**

- Dinamikus tartalom esetén, ha egyéni hátteret használunk akkor az eltorzulhat. Pl.: egy gomb esetén
- Speciális PNG fájllal meghatározhatjuk mely részeket nyújthatjuk meg a mintaképen. (bal oldal és fent) Szélén fekete pixelekkel jelöljük meg ezt a nyújtható területet.
- Jobb oldalt és lent a kitöltési területet jelölhetjük meg.
- Mindig **\*.9.png** kiterjesztésű
- ⊕ Van hozzá eszköz: [SDK path] / tools / draw9patch.bat

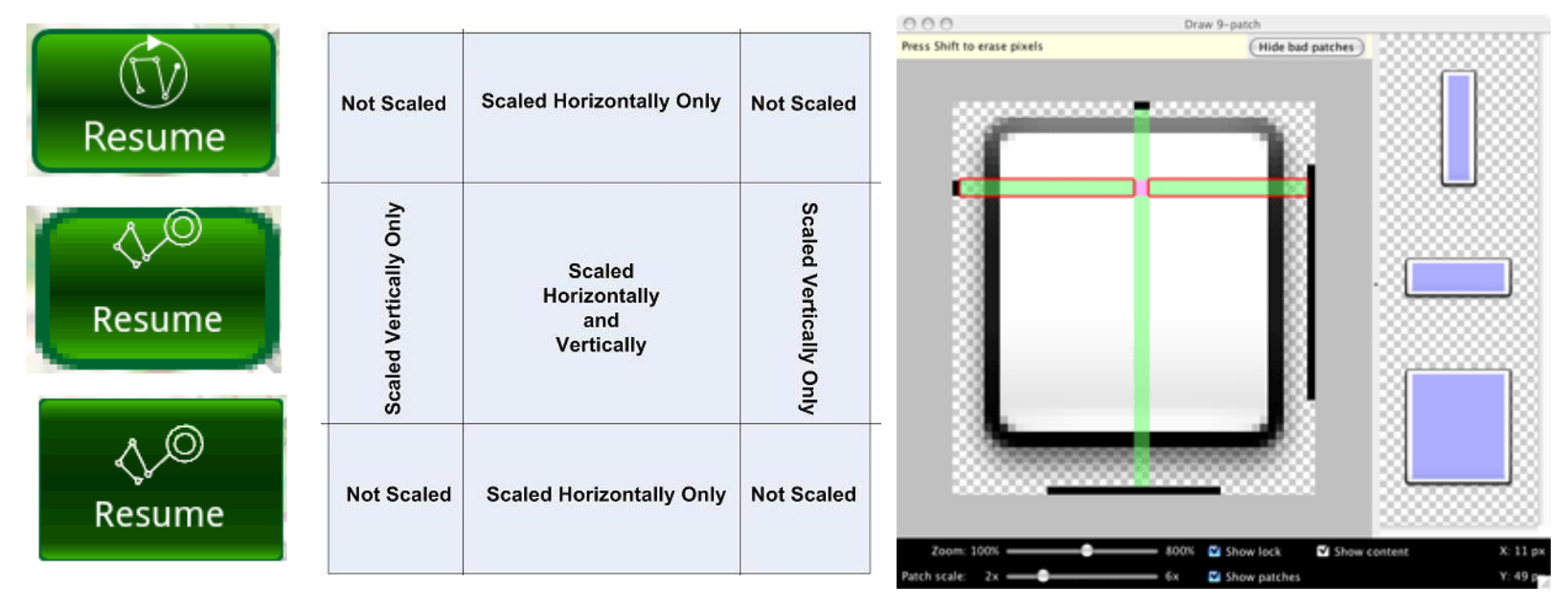

Szép példa: <http://radleymarx.com/blog/simple-guide-to-9-patch/>

2012.09.18. Sicz-Mesziár János - OE-NIK

# **Alternatív mértékegység**

 DP vagy DIP (**D**ensity-**I**ndependent **P**ixel) Egy virtuális pixel-egység, sűrűség-független képpont. 160dpi felbontású készüléken = 1 képpont. Eltérő felbontás esetén automatikusan átváltja az alábbi módon:

```
pixels = disps * (density / 160)
```
Példa:

160dpi felbontás esetén, 10dp = 10px Ezt tekintik alapnak! 240dpi felbontás esetén, 10dp = 15px

**Gondoskodik arról, hogy az ikonok közel egyméretűek legyenek különböző felbontású készülékeken.**

 SP vagy SIP (**S**cale-**I**ndependent **P**ixel) Mint a DP, csak szöveg esetén használatos. android:textSize="16sp"

### **Használati engedély kérése**

Különböző tevékenységekhez, hardverek eléréséhez használati engedélyeket kell kérni

- 1. AndroidManifest.xml > Permissions > Add > Uses permission: android.permission.VIBRATE
- 2. Java fájlban service elérése, példa: Vibrator vib = (Vibrator)getSystemService(VIBRATOR\_SERVICE); vib.vibrate(500); //500ms rezgetés

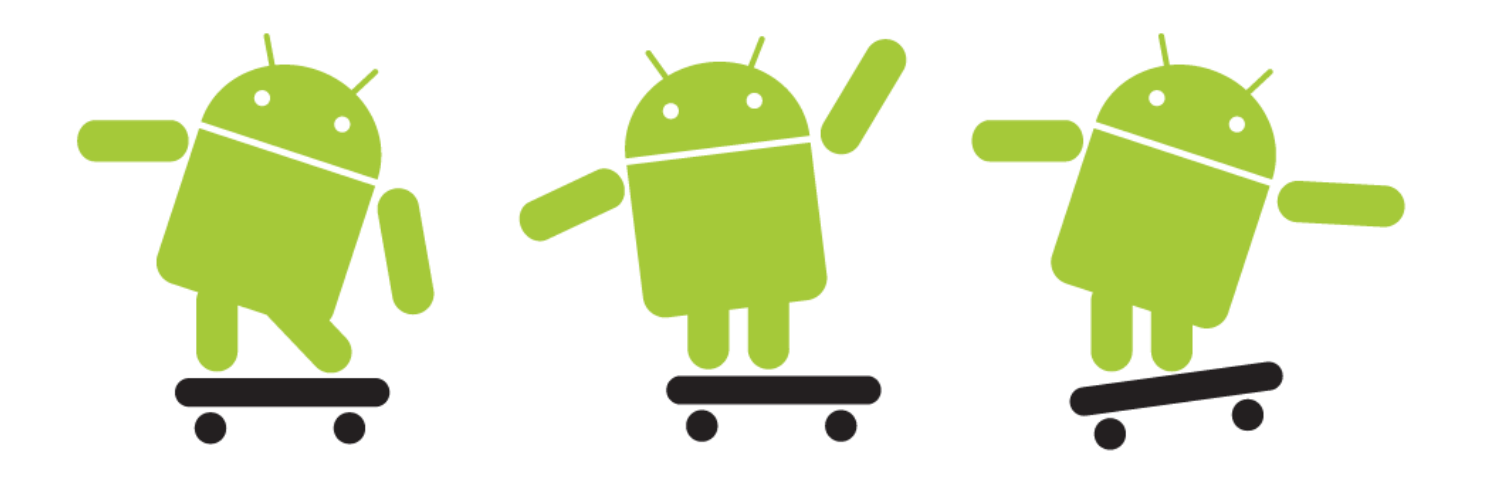